## The University of Texas<br>Rio Grande Valley

Accounts Receivable

## Print Pro Forma Invoices

Organizer(s): David Guerra, Training Coordinator

Updated: 10/22/18

### **Objective**

#### *How To Properly Print Pro Forma Invoices in PeopleSoft 9.2 Accounts Receivable Module Billing Component by Explanation, Demonstration, & Practical Application*

### Navigation

Before we begin: Please ENSURE POP-UPS are ENABLED for this server. This will make viewing the INVOICE or other DOCUMENTS in PDF easier during training and practical use of this module.

- Log in to PeopleSoft 9.2
- Fluid Tile: Program Mgmt, Billing & AR / Billing / My Billing Invoices / Print Pro Forma
- NavBar: Navigator > Financials > Billing > Generate Invoices > Non-Consolidated > Print Pro Forma

### Print Pro Forma Invoices

- FIRST TIMERS
	- Click **Add A New Value** tab
	- Enter RUN CONTROL ID: **PRINT\_PRO\_FORMA**
- NOTE: if you previously created a process (for a different invoice that process shell will appear in you click SEARCH)
	- (i.e., **BI\_PRINT\_PRO\_FORMA**)
- PRO FORMA page is displayed

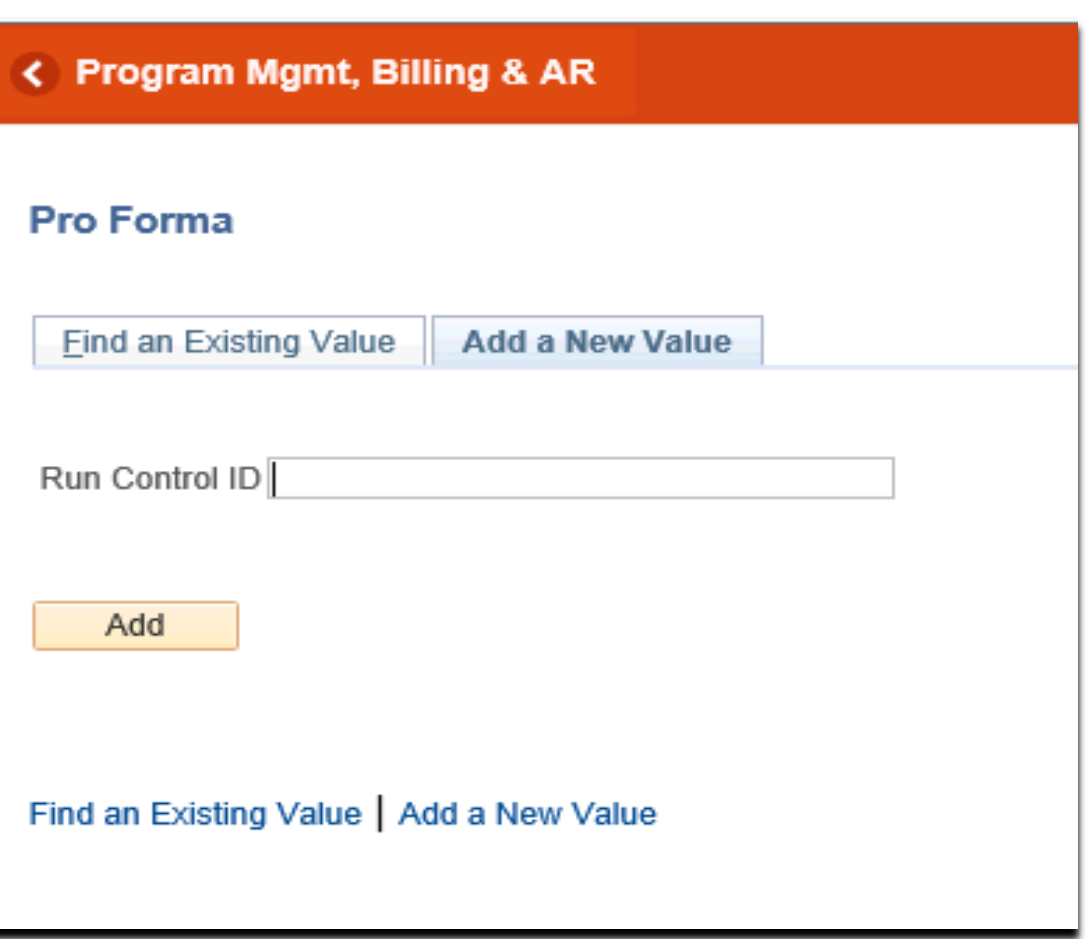

Data Entry

- FROM BUINSESS UNIT: (i.e., UTRNS)
- TO BUSINESS UNIT: (i.e., UTRNS)
- FROM INVOICE: (i.e., NS-0######-INV) (**#=Your UNIQUE number**)
- TO INVOICE: (i.e., NS-0#######-INV)

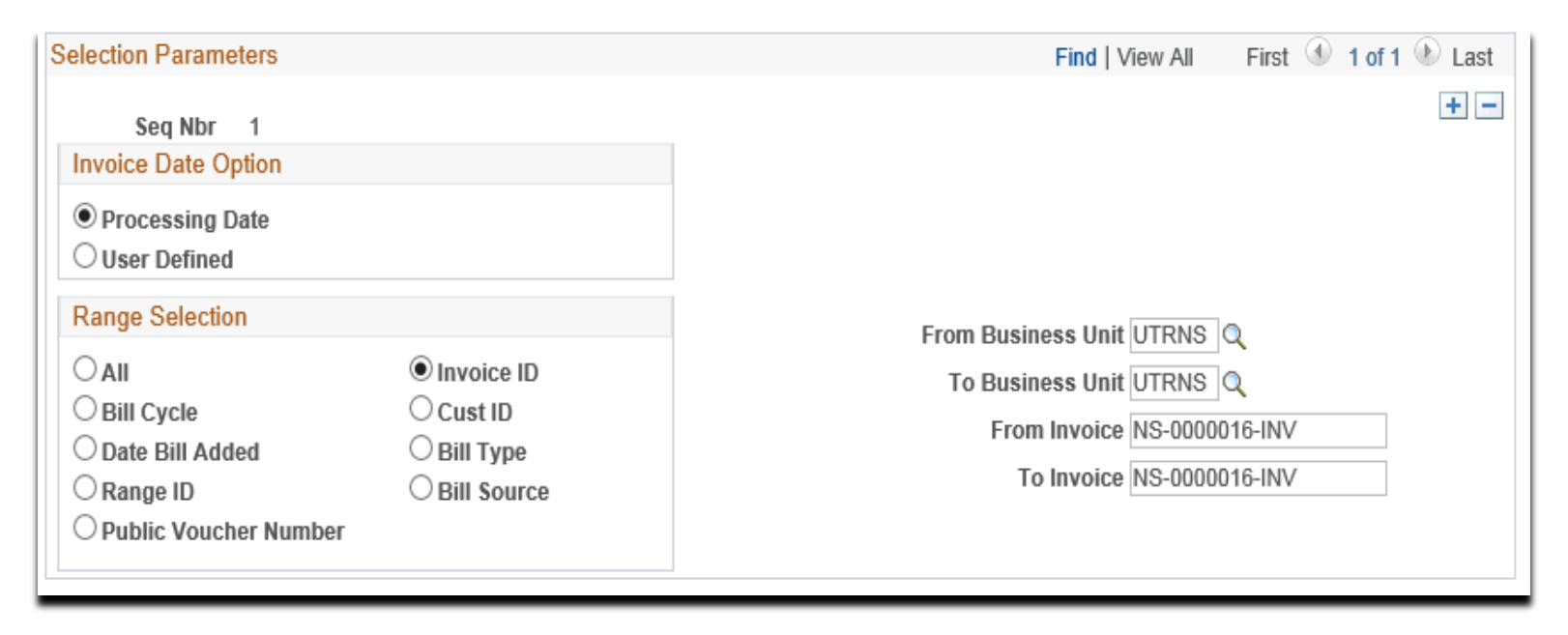

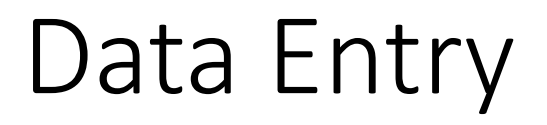

- Verify All Data Entered
- Click on **Run** button

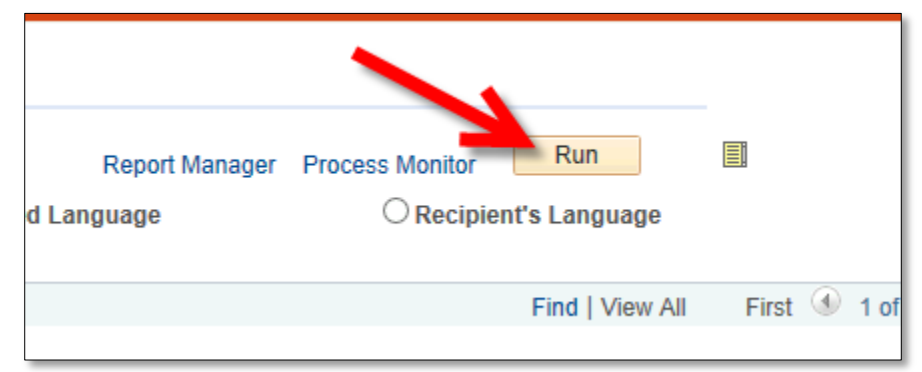

#### • Click OK

#### • Select PROCESS NAME: **Pro Forma & Print BIJOBP01**

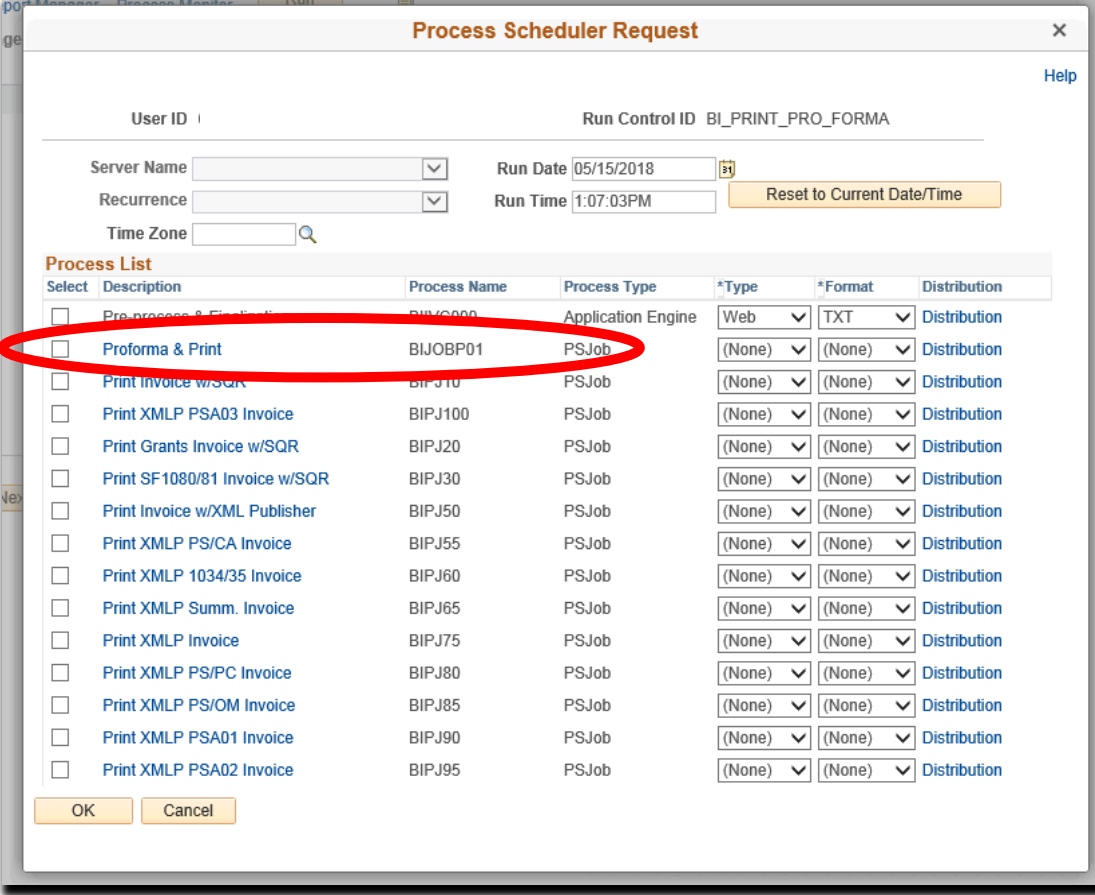

• Click on **Process Monitor** link

(If you do now see content in the Process List, remove content from **Server** field and then click **Refresh**)

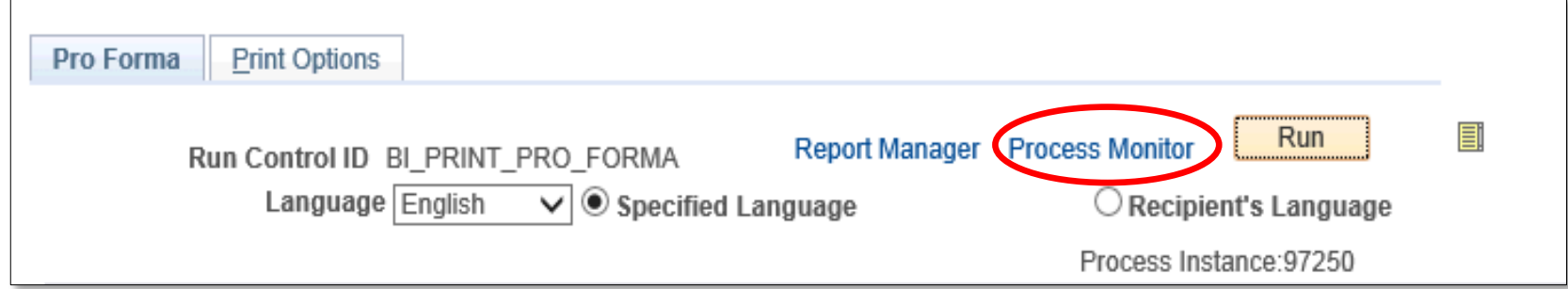

- Press **Refresh** button (as necessary) (it may take a little while)
	- 9 routines & 13 subroutines
- Run Status = SUCCESS & Distribution Status = POSTED

- Click on **Process Monitor** link (If you do now see content in the Process List, remove content from **Server** field and then click **Refresh**)
- Press **Refresh** button (as necessary) (it may take a little while)
- Run Status = SUCCESS
- Distribution Status = POSTED

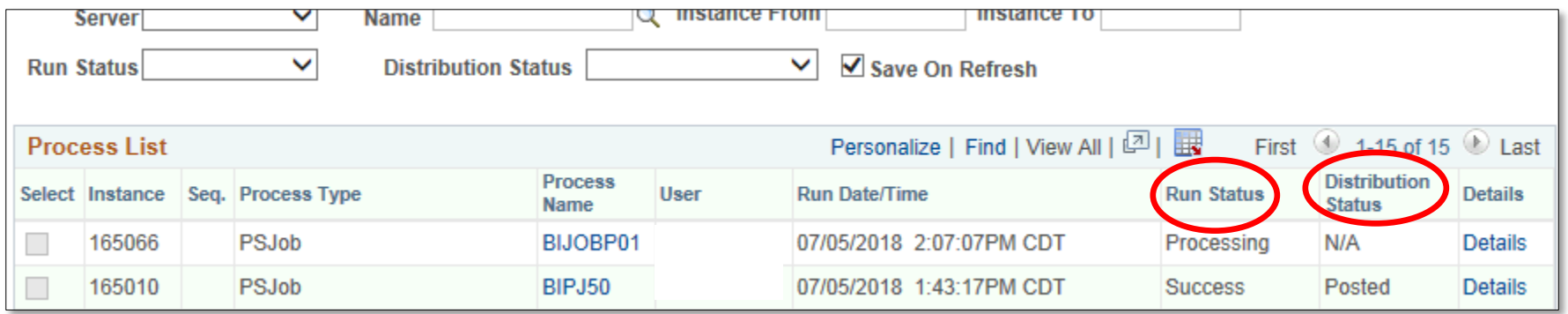

• Click after SUCCESS (the Process List may become empty) on the **Go Back to Pro Forma** (link)

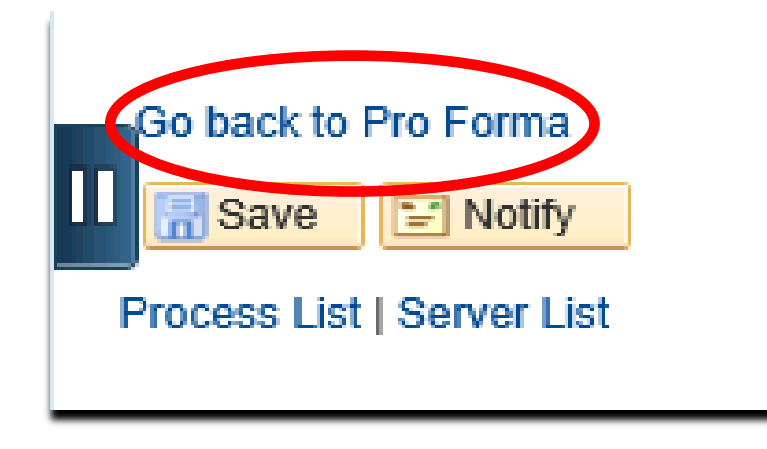

• Click on the REPORT MANAGER link

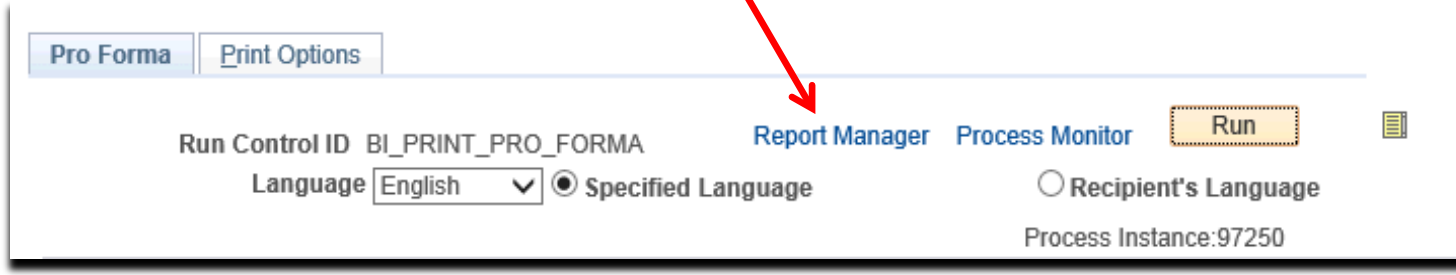

• Click on the Administration tab,

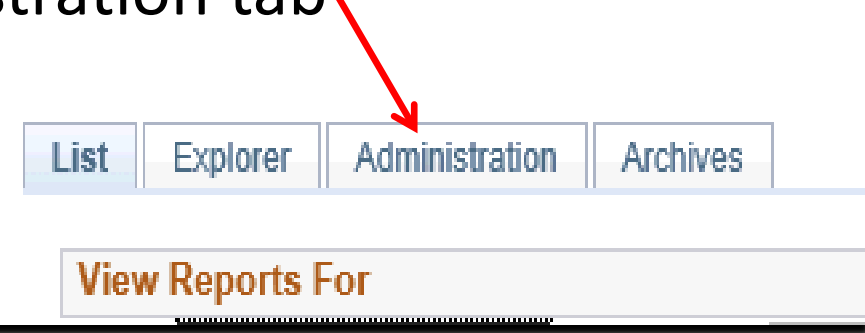

- Click on PDF version INVOICE itself
	- **BI\_PRNXPN01 BI\_PRNXPN01.pdf**

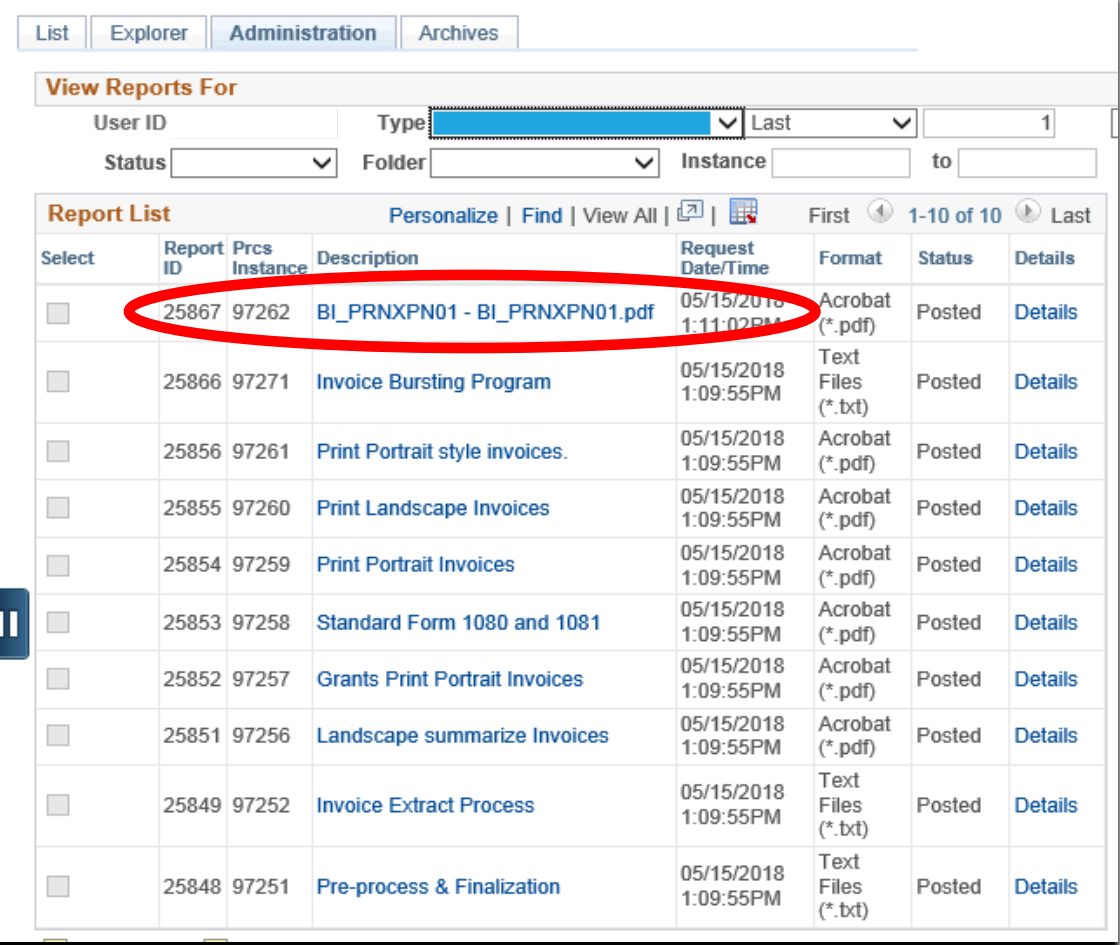

### Viewing Invoice

• INVOICE will appear in NEW browser window or tab of your browser

REMINDER: Please ENSURE POP-UPS are ENABLED for this server.

This will make viewing the INVOICE or other DOCUMENTS in PDF easier during training and practical use of this module.

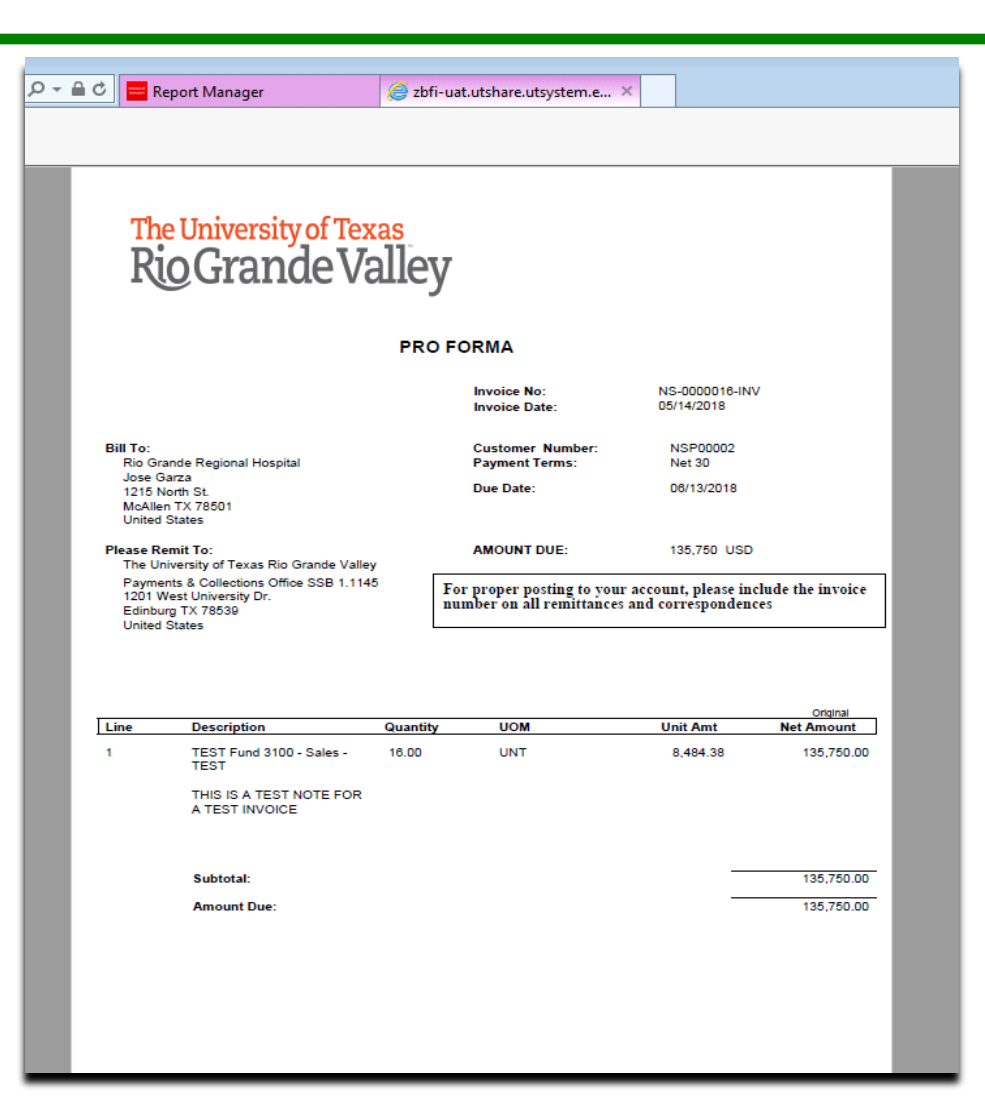

#### This Process Is Now Complete

#### Contact us at:

• If you have questions please contact: AccountsReceivable@utrgv.edu

# The University of Texas<br>Rio Grande Valley

Accounts Receivable